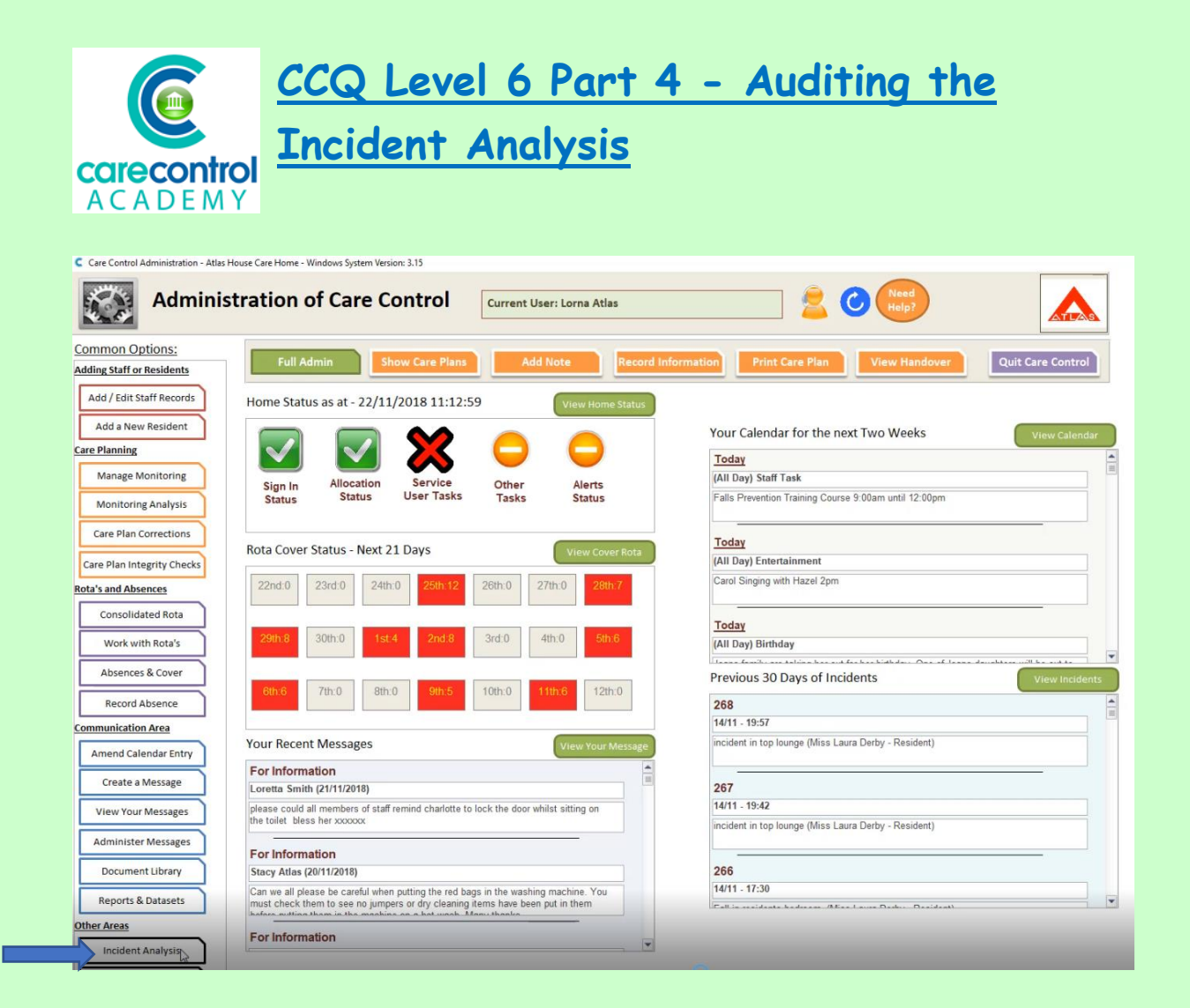

We're now going to look at **Incident Analysis**. This will allow us to analyse any incidents that have been recorded onto the system, looking at:

- the location
- the time
- the date
- any injuries that have happened in which residents have been involved

#### Care Control Systems Ltd. Copyright 2019

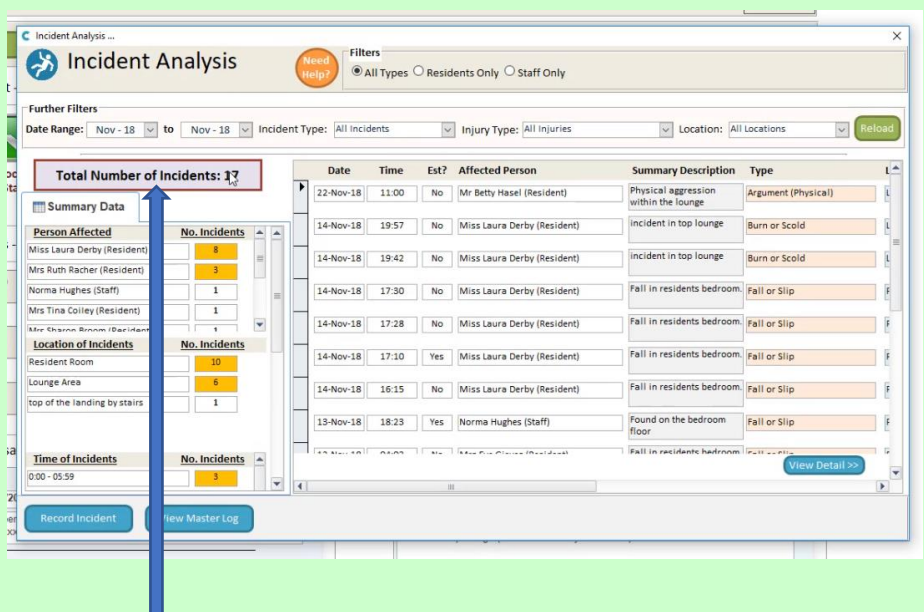

When you click onto **Incident Analysis**, you will see the total number of incidents that have happened already this month. It will tell you:

- The people that have been affected
- The location of the incident
- The time of the incident
- Type of incident and
- Any type of injury

Three or more issues in a particular area is indicated by the colour yellow. Any of these may be a cause for concern.

To review an incident click on the box to the left hand side of that incident:

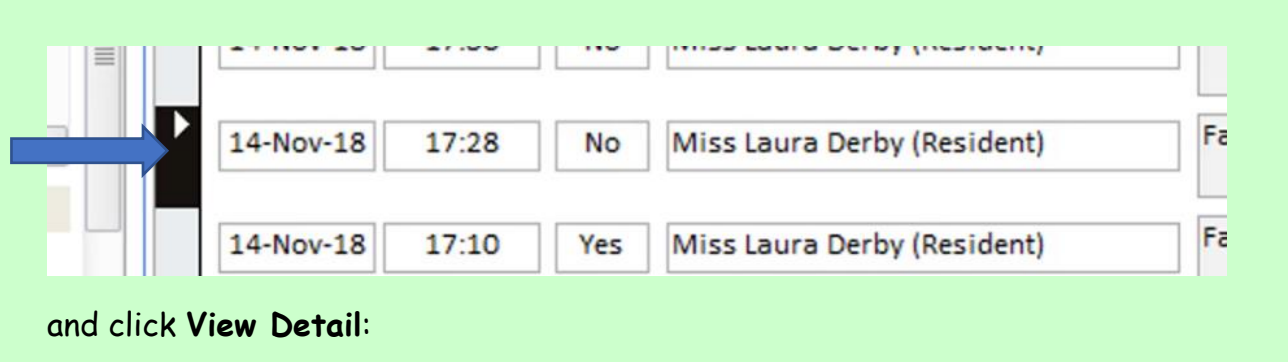

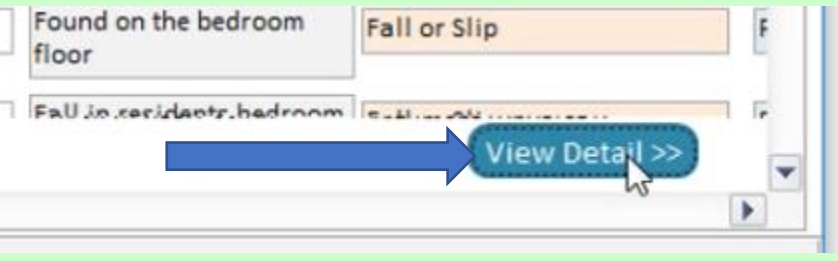

1/17/2019

Here you will be able to read exactly what happened:

- the **Summary**
- who was affected
- what type of incident it was
- who witnessed it, if anybody
- the detailed description and
- if there are any other areas that needed to be recorded
- also any follow-up actions that have taken place and here you can see that the management were ticked to be informed and the resident was placed on a 30 minute Wellbeing check:

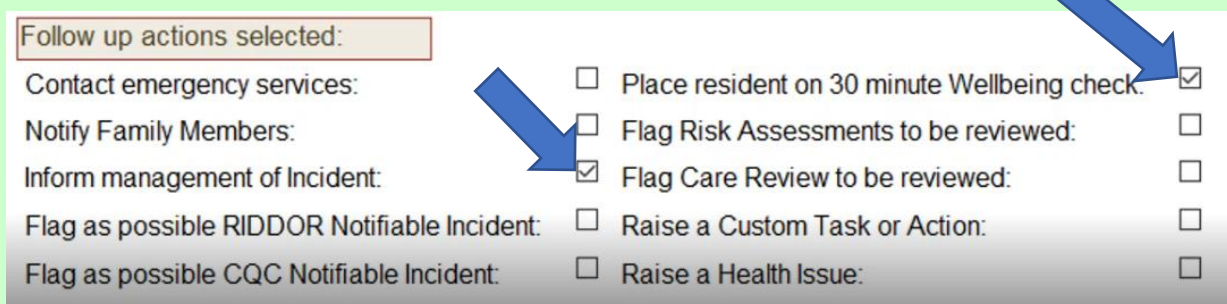

You can also read the **Post Incident Log** – the date it was done and who actually recorded it:

# **Post Incident Log:**

Log Entry: 16/11/2018 14:27:51 Recorded By: Vanessa Crawford Laura has been checked and has no apparent Injuries. Family and Management have been informed. Laura has been watched and on all occassions is sitting her self on the floor. Laura now has a sensor mat on her chair as well as a sensor mat on her floor, so that staff can get to Laura faster. I I have also been in touch with the Mental Health Team.

1/17/2019

## To add a further log into the **Post Incident Log**, click Add **Log Entry**:

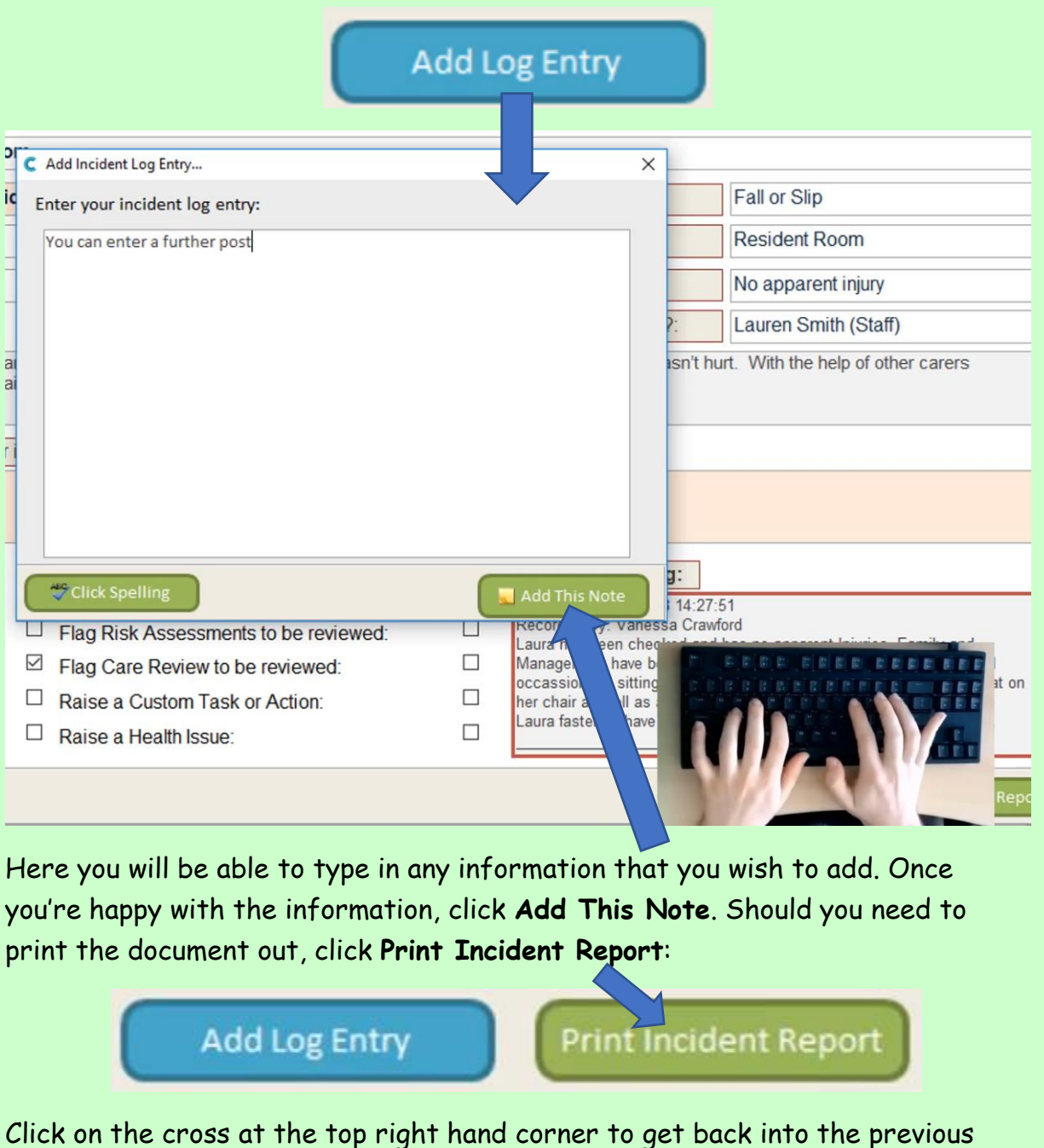

screen. The information – as I said previously – is for the current month.

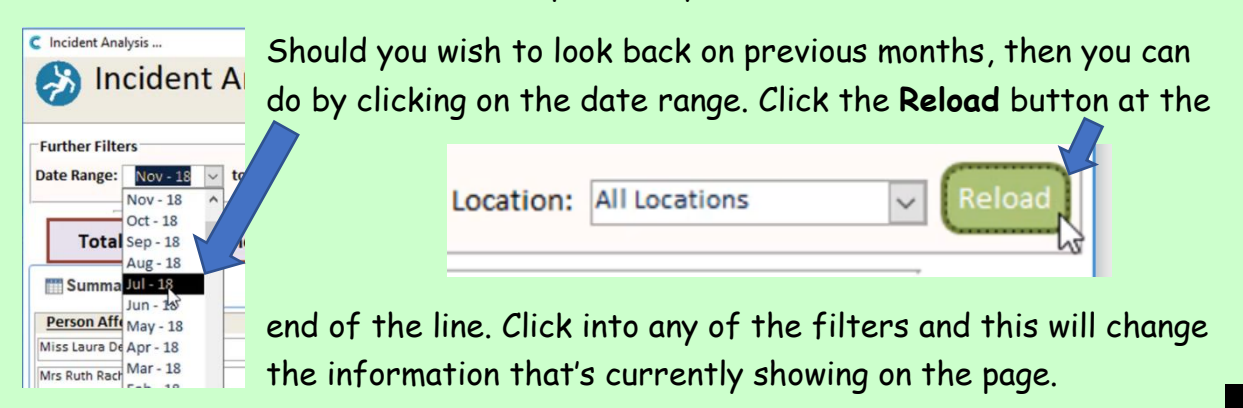

4

### Care Control Systems Ltd. Copyright 2019

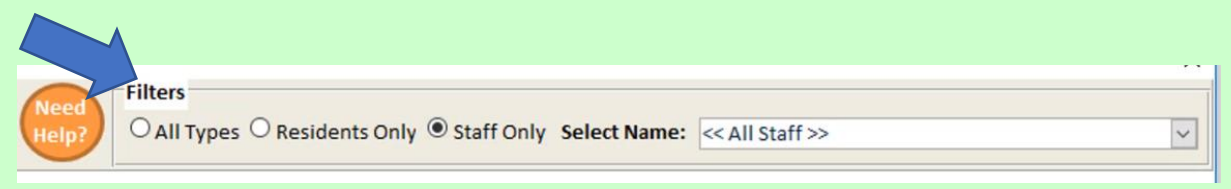

This will be key when any of your regulatory bodies come in to do an audit. Here are a few of the samples of filtering that you can do on the system:

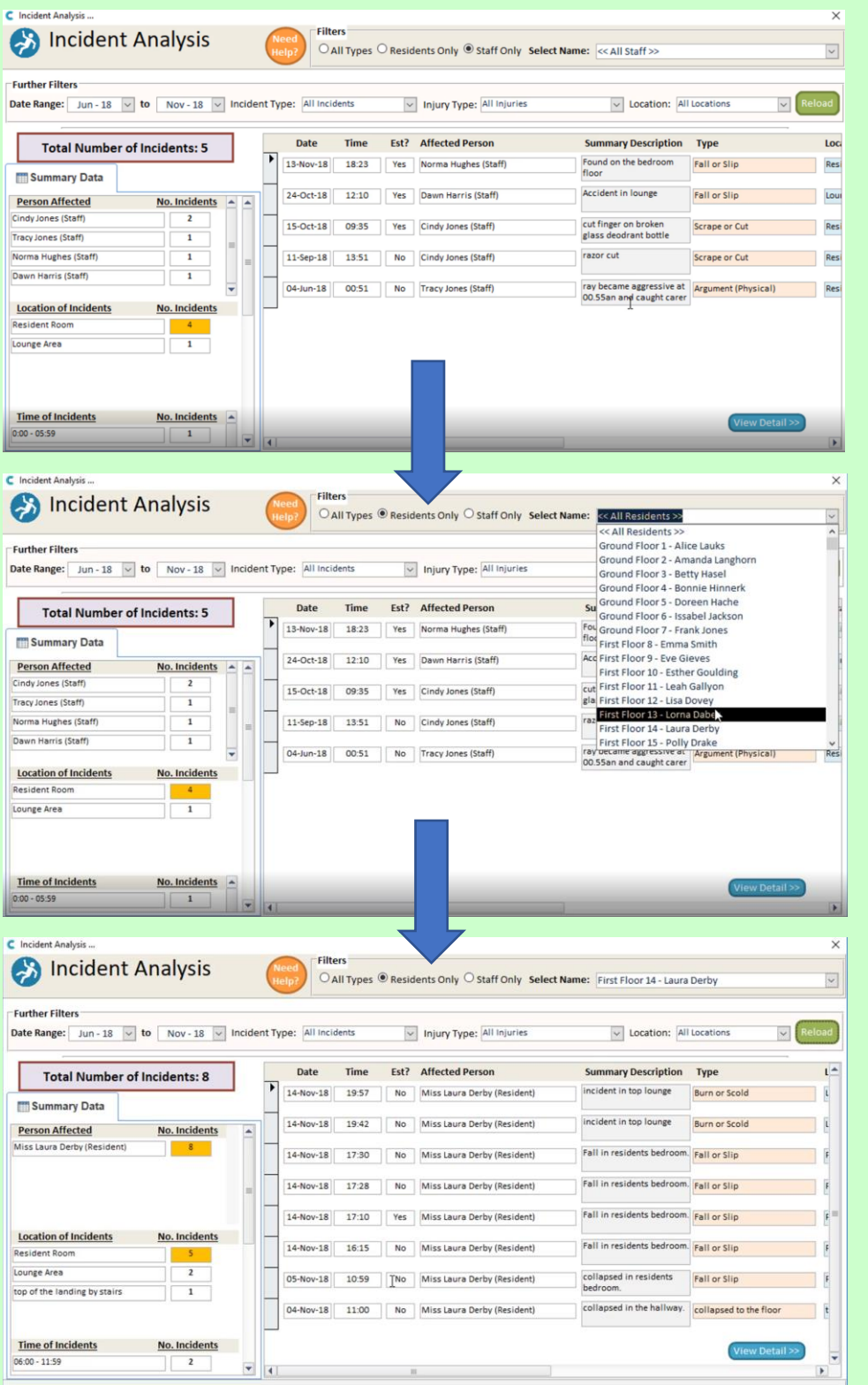

5

You can break it down by:

- **Staff**
- **Residents**
- **Type of Incident**
- **Type of Injury** and
- **The location**

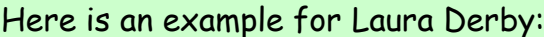

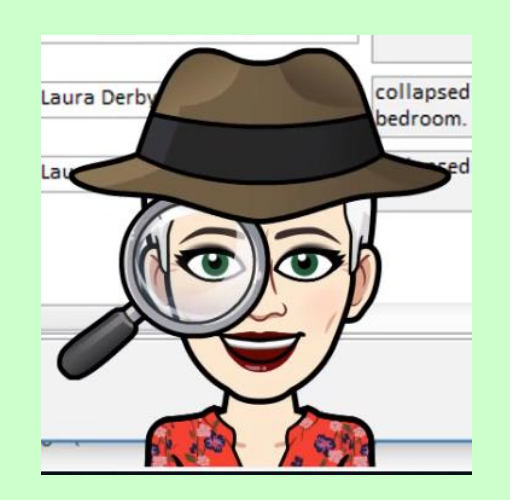

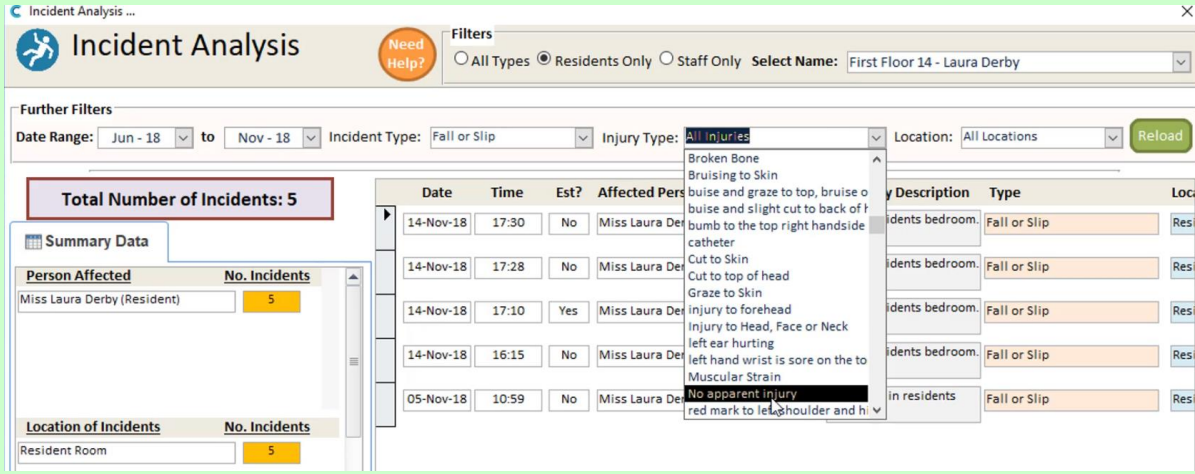

You can investigate further by clicking on the **View Master Log**:

View Master Log

This will open up your Log and give you all the incidents that have been recorded using Care Control:

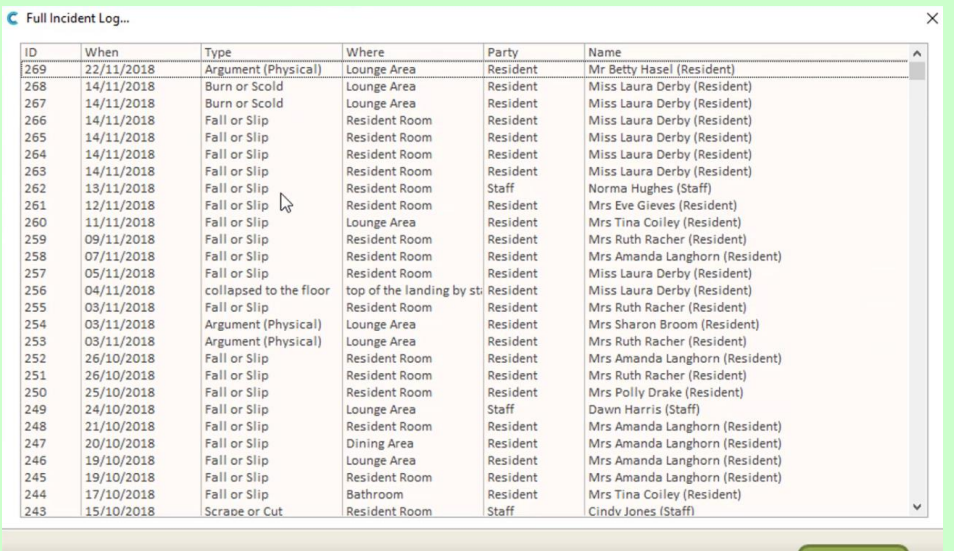

1/17/2019

These will be put on in a sequential order. To view one of the incidents, simply click on the incident and click **View**. Click the cross at the top of the box when you've finished and this will take you back into the **Incident Analysis** screen.

To get out into the **Dashboard**, click the red box.

**Question 1 – Why can the boxes indicating the number of incidents turn yellow?**

- **A – This is a warning that the incident logs are not complete.**
- **B – This is warning that the incident logs have not been started.**
- **C – This shows that there have been 2 or more issues in a particular area.**
- **D – This shows that there have been 3 or more issues in a particular area.**

### **Question 2 – Which of the following is NOT an incident follow-up option?**

- **A – Contact emergency services.**
- **B – Contact GP.**
- **C – Raise a health issue.**
- **D – Place resident on a 30 minute Wellbeing check.**

7